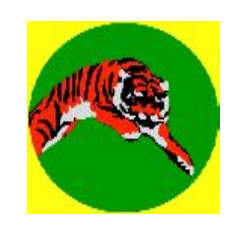

TigerOptimizer<sup>™</sup> TigerLoader<sup>™</sup>

Includes:

Optimized Controller TigerLoader software

TigerStop™ 1 and 2 users skip this section. Machine serial # and version are on the front cover.

## TIGER OPTIMIZER<sup>TM</sup>

#### *Version 2.20-3*

**TigerStop™ 3:** Concept⊅ *Tiger Optimizer*<sup>™</sup> *is a powerful tool that increases not only your raw material yields but reduces your labor and cutting mistakes. You can load your cutlists at theController or download themfromyour PC with Tiger Loaderô.*

> *Tiger Stopô then makes all the cutting decisions based upon the clearlength you enter, giving you the rightpiecesintherightquantitywiththeleastmaterial used!*

**SYSTEM** REQUIREMENTS for TigerLoader<sup>™</sup>

Windows 3.1 or higher (1) available COM port Mouse *Optional but really handy*

3½" floppy drive Short Haul Modem set

*If your TigerStopô is more than 50 feet away from your computer, you'll need a short haul modem set which can convert RS232 (standard COM port) to RS485 and back to RS232. This item is available from PrecisionAutomation,Inc.*

#### Installing TigerLoader<sup>TM</sup>

*To install TigerLoaderô software, insert the diskette in drive A (or drive B).*

#### **Windows 95**

*From Start Menu select* RUN*, type* A: INSTALL A: (*or* B: INSTALL B:), *and hit* [ENTER].

*TigerLoaderô will be in under* C:\tiger\tloader.exe. *Click on this file and drag it to your screen to make a short cut.*

#### **Windows 3.1 & 3.11**

*FromtheProgramManager,in the File Menu, select* RUN *and type* A:INSTALL A: (*or* B: INSTALL B:), *and hit* [ENTER].

*TigerLoaderô will be in under* C:\tiger\tloader.exe.

### Downloading a Cut List from your PC

**Concept**  $\bullet$  *Concept can download data as long as the report generated has only one material type (all the same width, thickness, and material).*

> *If you use a cutlist program that cannot generate a report with only one material type, you can output your standard report as an ASCII comma-delineated file and import it into an EXCEL spreadsheet, where it can be edited to fit TigerLoader's standard file format.*

#### Preparing Your Data for Downloading

#### *What is the standard TigerLoaderô file format?*

There are five "fields" used in the TigerLoader<sup>TM</sup> standard file format:

#### **Excel Format**

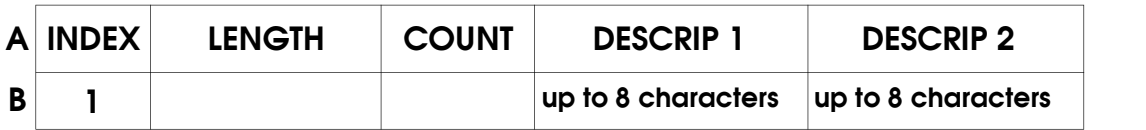

Row "A" should appear in your EXCEL spreadsheet, even if it is blank, because when your cutlist is downloaded, it will begin with Row "B". Field 1 is used as an INDEX field to reference each line in the cutlist. Make sure to number your cutlist rows starting with 1 in row B under the INDEX Column. Fields 2 and 3 handle the LENGTH value and the COUNT or quantity. Fields 4 and 5 are user definable descriptor fields. These can be up to 8 characters in length. If you exceed the 8 characters allowed, your cutlist description fields will be truncated.

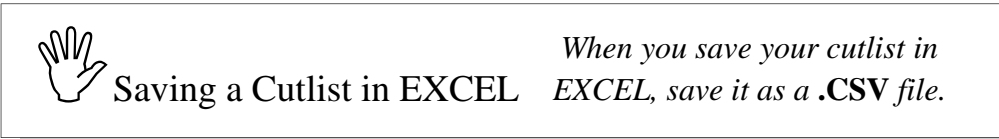

### Preparing Your Data for Downloading using TigerLink™

#### $Concept 2$

*If you are using commercial cutlisting software, your program may output cut list data in a format which TigerLoaderô cannot work with.*

*Option 1 is to extract the data and reformat it in a spread sheet program such as described above.*

*Option 2 is to use TigerLinkô by Precision Automation, Inc., a universal interface and cutlist wizard for all cutlisting programs, enabling you to prepare your output for TigerLoaderô.*

## Using TigerLoader<sup>TM</sup>

*The Tiger Loaderô Screen:*

**CLEAR STOP**

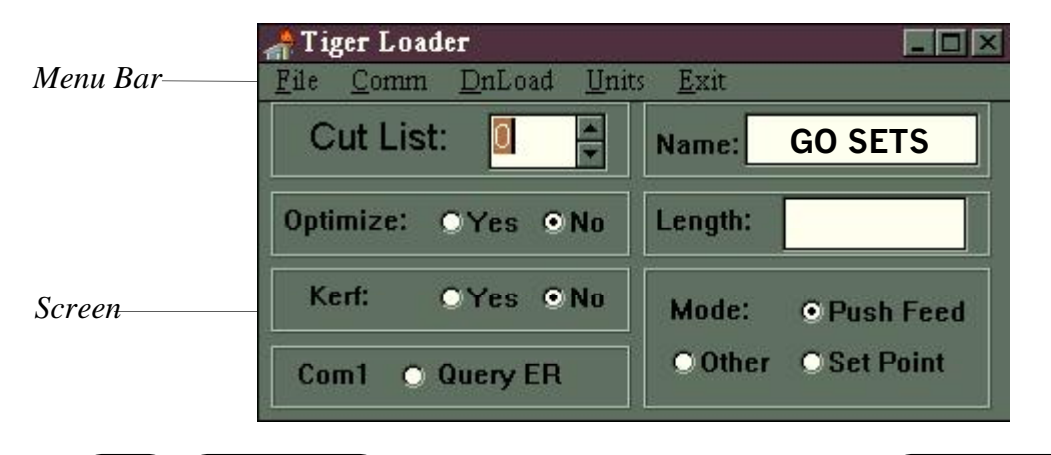

Be sure you are at the Ready Screen on the controller.

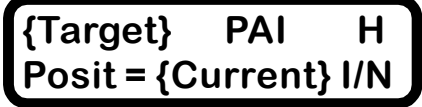

In Microsoft Windows, select the TigerLoader<sup>TM</sup> icon to open the program.

*The TigerLoaderô screen pops up. The* **Cut List** *window displays* **0***. The* **Name** *window should display* **GO SET***. If the* **Name** *window is blank, it means your PC is not communicating with TigerStop*<sup>*TM*</sup>.

*Solution: The default port setting is Comm 1.0n the TigerLoader<sup>TM</sup> menu bar, select Comm to access the drop-down menu, and select the Comm port you're using to connect your PC to TigerStopô.*

*After you change to the correct port,"refresh" the TigerLoaderô screen by advancing* **Cut List** number 0 to 1 and back to 0. When you do this, you'll see **GO SETS** appear in **Name**. *Now you're connected!*

*Now you need to set these TigerLoader*<sup>*TM</sup></sup> <i>variables*:</sup>

 C ut L ist Before you open your cut list file, you must assign it the number that you'll access itby at the controller using a number between 2 and 99. Use the up and down arrows at Cut List window to select the number.

*Do not select* **0** *or* **1***,as these cutlist numbers are reserved for* **GoSet** *and* **Increment***.*

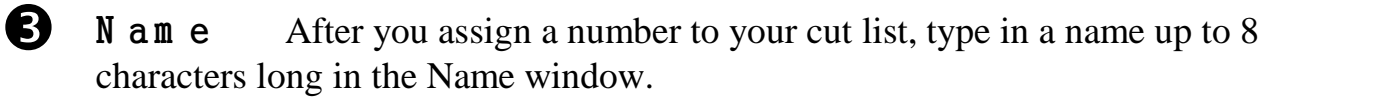

*This can be letters and/or numbers. This name is* not *one of the five fields in the cut list data. It identifies the cut list to TigerLoaderô and canalso be printed on labels when you have a* **TigerStopô Level 4***.*

*Using* TigerLoader<sup>TM</sup> (Continued)

If you want to optimize your cutlist at the controller, either for *value weighted* or *longest lengths* optimization, select Yes. If you want to download a cut list or cut patterns for *best fit* optimization, select No. 4 Optim ize

*Best fit optimization generates cut patterns which can be downloaded by Tiger Loaderô. Your cut list or cut planner software vendor can provide you with this type of optimization.*

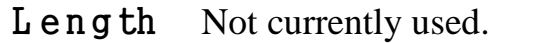

**S** K erf When working in Push Feed, select  $Yes$ .</u> When working in Set Point, select No.

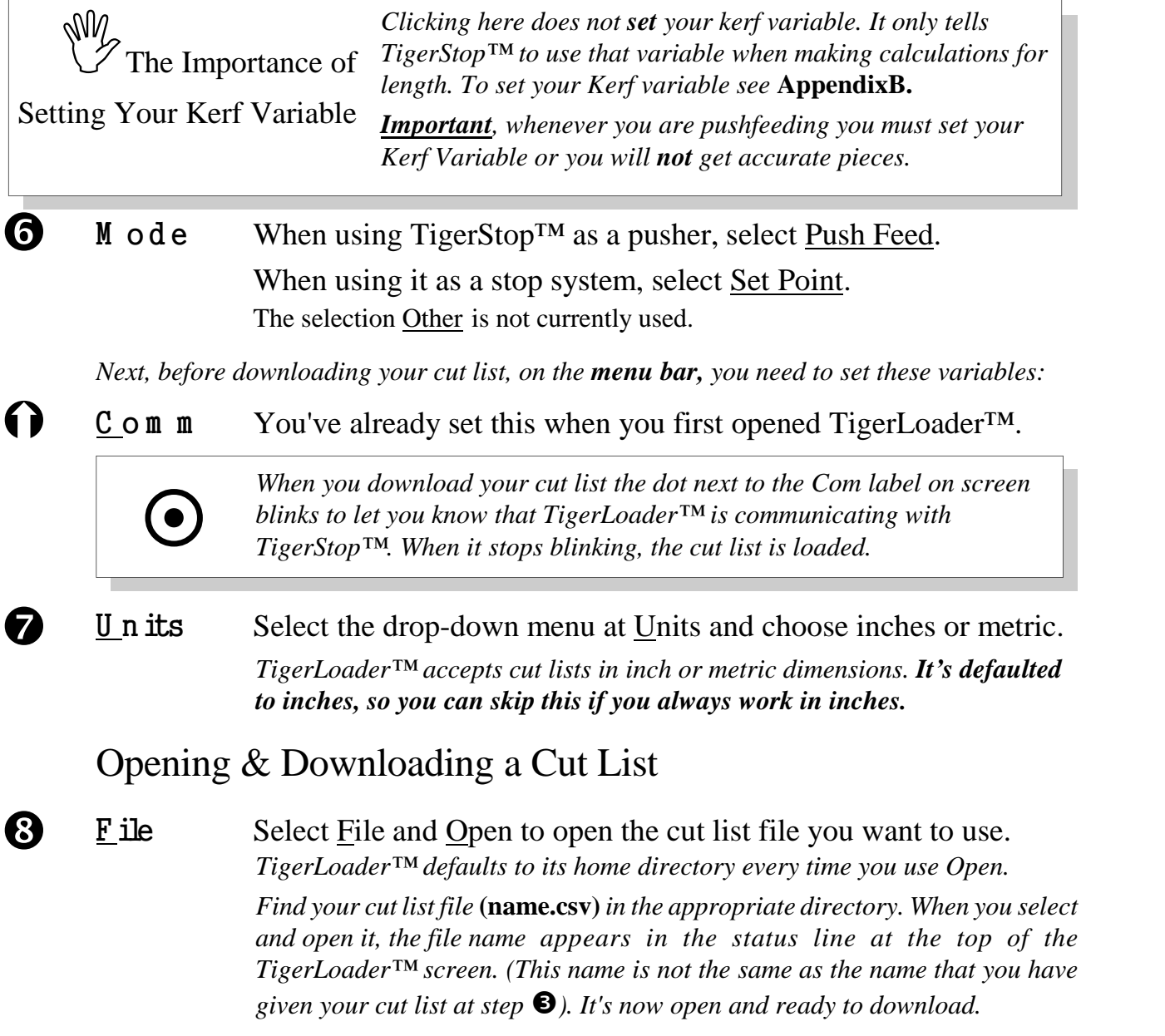

#### *Using* TigerLoader<sup>TM</sup> (Continued)

 $\bigcirc$  D n lo a d Now, click on Dnload on the menu bar.

*TigerLoaderô sends thecut list to TigerStopô. While transmitting, the dot next to the Com label blinks. When the file is downloaded, the file name disappears from the status line.*

*Your cut list is at the TigerStopô controller!*

#### Accessing the Cut List at the Controller

You access your downloaded cut list at the TigerStop<sup>TM</sup> controller in the same way as when you program it byhand. See *Using* Push Feed 4.3 at page 17, and *Using* Cut List 5.3 at page 22.

When your cut list is downloaded from a PC you have the additional descriptor fields available which will appear as the top line in the controller window. This is not available when you enter a cut list by hand.

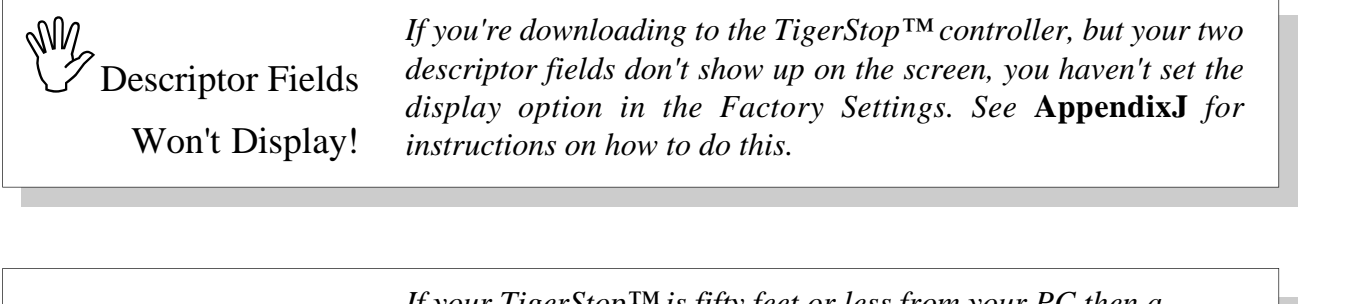

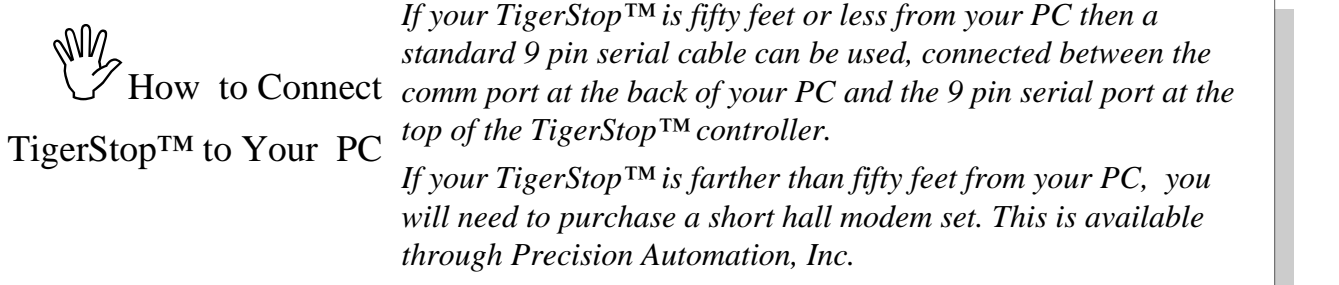

## Entering your Cutlist at the TigerStop<sup> $M$ </sup> Controller

You can enter your cutlist at the TigerStop<sup>TM</sup> Controller and still use Tiger Optimizer<sup>TM</sup>, following the steps listed in 5.1 *Programming* CUT LIST. At Step  $\bullet$ 

where you select a Group# and hit [GO], after you select a Group#, the screen displays:

Hit [1] to select optimize, and then continue with the  $\blacksquare$  1–Yes remaining steps. (If you have TigerStop<sup>TM</sup> Levels 1 or 2,

the optimize screen still displays, but it does not operate, even if you select  $[1]-Yes.$ )

An important difference when using the Controller to enter your Cut List is that you *can't* enter description fields, only the lengths and quantities. And of course, there's no downloading involved because the cutlist is *already at the Controller.*

## Setting Variables for the Optimization Mode

Tiger Optimizer<sup>TM</sup> lets you optimize by longest lengths or by value of pieces (that is, by which pieces you value highest).

### Value Optimization

This is controlled by assigning a Sort Order. Sort order values range from 0 to 99.

A part valued 99 has highest priority (value).

A part valued 0 has lowest priority.

In a standard cutlist, if no value is assigned by the user, its value defaults to 0. Parts with Sort Order values of 0 are always sorted *longest to shortest*.

↑

Groups of parts can have the *same* Sort Order value.

Within a given *group* of parts, priority from longest to shortest orshortest to longest can be controlled by setting Sub-Order Direction in the Optimization  $\blacktriangleright$  | Menu to 0 or 1. The default setting is 1.

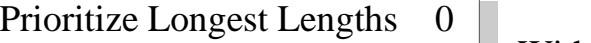

(Default)

Prioritize Shortest Lengths 1

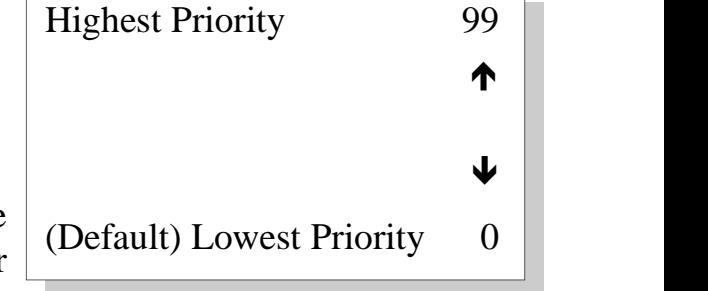

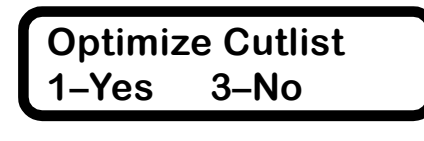

### Editing Sort Order at the Controller

Concept *Your cutlist can be sorted at the Controller to prioritize lengths of higher value.*

*Be sure you're in the Ready Screen. To return to the Ready Screen, hit* [CLEAR] *or* [STOP] *or both until you're there.*  $\bullet$  **CLEAR STOP Be sure** 

> SPACE **-**<br>
> [SPACE/CALIBR] [-] to Hit the sequence [PRGRM] access the Sort Order setting screen.

> > Enter the Cut List #, hit [GO].

*The screen displays the first line item in the Cut List: the two description fields , the index number, length, and*  $SO...0$ .

ìSOî *designates Sort Order. The blinking cursor is posed after SO and followed by zero.*

Enter a number between 0 and 99 to prioritize the first line item in your Cut List. For example, enter "99".

*You'll see the number you enter appear after the SO.*

**GO** screen advances to the next When you hit [GO], the item in the Cut List.

> *A part numbered 99 has highest priority. A part numbered 0 has lowest priority.*

 $\mathbb{W}$ <br>How to Scroll through a List form *When setting SORT ORDER, you can scroll (move) forward or backward through the list by using the*  $[+]$  *and*  $[-]$  *keys. The*  $[=]$  *key is used to view the entry*  $\leftarrow$   $\leftarrow$   $\leftarrow$   $\leftarrow$   $\leftarrow$  *you just made. After using* [=]*, you can move forward*  $\downarrow$ 

 To save your Sort Order and return to the Ready Screen, PRGRM<br>hit [PRGRM].

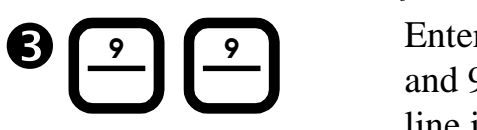

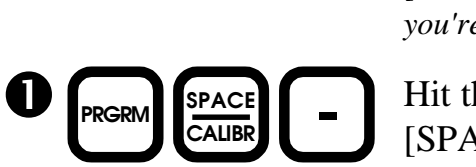

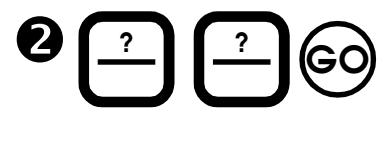

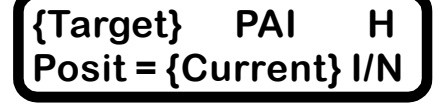

**Enter Cut List #**

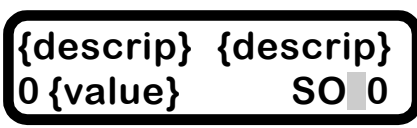

**{descrip} {descrip} 0 {value} SO99**

**{descrip} {descrip} 1 {value} SO 0**

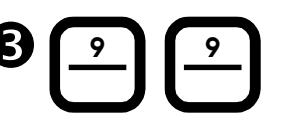

### Setting Sub-Order Direction at the Controller

Concept *Parts with the same Sort Order number can be further prioritized by setting the Sub-Order Direction.*

*Be sure you're in the Ready Screen. To return to the Ready Screen, hit* [CLEAR] *or* [STOP] *or both until you're there.*  $\bullet$  **CLEAR STOP Be sure** 

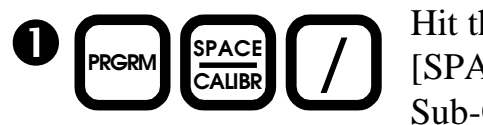

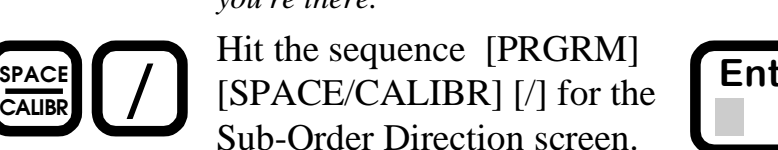

*TigerStopô asks for your password.*

 **GO Calibr/** Enter your password, and hit Effect your password, and  $\ln$  **Calibr/** [GO] to access the Calibration  $\ln$  **Calibr/** / Menu. **? Ö**

 **+ Ö4x Calibr/** using [+] until you arrive at the Cycle forward through the menu  $\bigcap$  Calibr/ Sub-Order Direction screen.

**Head Cut 0.000** 

**Enter Password**

**Posit = {Current} I/N**

**{Target} PAI H**

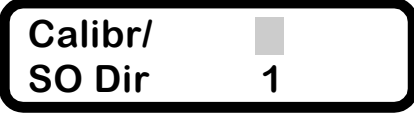

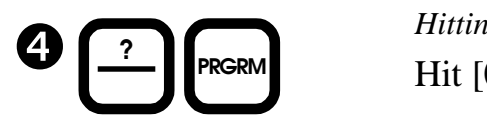

*You'll find that the Default Setting is* **[1].** *Hitting* [0] *sets up a direction of longest to shortest. Hitting* [1] *sets up a direction of shortest to longest.* Hit [0] or [1] and hit [PRGRM].

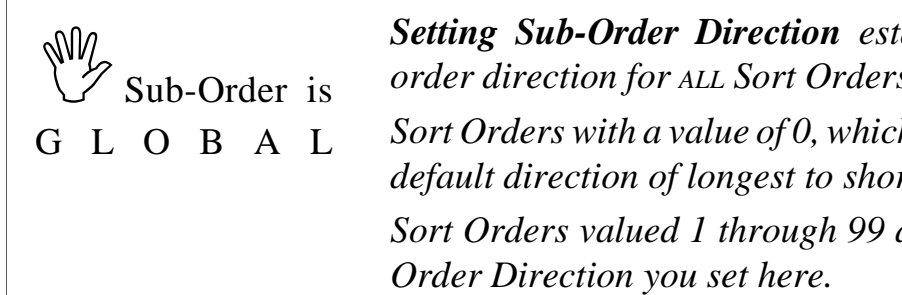

*Setting Sub-Order Direction establishes a global sub order direction for ALL Sort Orders*, *EXCEPT* ...

*Sort Orders with a value of 0, which have an unchangeable default direction of longest to shortest.*

*Sort Orders valued 1 through 99 are af ected by the Sub-*

### *Using* Tiger Optimizer **TM**

*TigerOptimizerô allows you to progress through your cut list or push feed* Concept *group, cutting the most valued parts first, instead of line by line as entered.*

> *It's helpful to integrate your stop to your saw using an* **Interlock Kit.** *See* **AppendixH** *for setting the appropriate modes ifyou are using the Interlock Kit.*

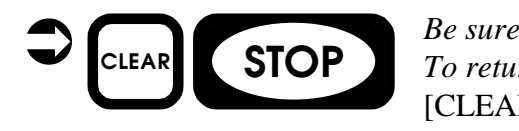

*Be sure you're in the Ready Screen. To return to the Ready Screen, hit* [CLEAR] *or* [STOP] *or both until you're there.*

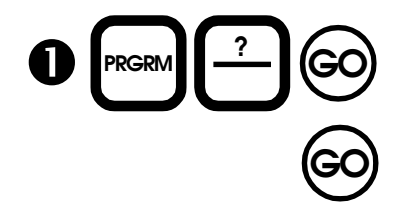

Hit [PRGRM], your Cut List number, and [GO] to select the cutlist you want to use.

If this is the correct Cutlist. Enter [GO]  $\begin{bmatrix} 60 \end{bmatrix}$   $\begin{bmatrix} 1 \text{ times } 15 \text{ m} \\ 1 \text{ times } 100 \end{bmatrix}$ 

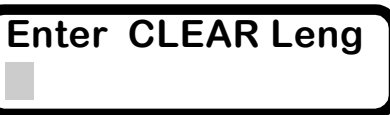

**{Target} PAI H Posit = {Current} I/N**

*At this point, depending on which feed method you chooseÖOptimized PushfeedÖOptimized Cutlist (Set point) Öyour stop will respond according to the settings you made in AppendixH. Make sure that the right modes are selected for the type of feed you are using.*

### **Optimized** *Cut List*

TigerStop<sup>TM</sup> "asks" for clear length. First, trim the lead edge of the board, then look down your infeed rule (set up on the infeed table fence) and note the clear length to the first defect in the board. (If you're cutting clear stock, enter the length of your piece.)

Enter the clear length at the controller and hit [GO]. The controller will select from your cutlist the best pieces it can take out of the clear length and move to the closest position.

Move your board up to the stop and make your first cut. (If you do not have the TigerStop<sup>TM</sup> Interlock Kit installed, you'll have to push the [GO] button after each cut to let TigerStop<sup>TM</sup> know you've cut a piece.)

(If you do have the Interlock Kit installed and the modes set correctly, then TigerStop<sup>™</sup> will "know" that you have cut a piece.) As soon as you have cut enough pieces of that size, TigerStop<sup>TM</sup> will move away from the saw for the next size, until the clear length is used up.

Now, you have reached the defect. At this point, TigerStop<sup>TM</sup> "asks" for the next clear length. Before you enter this, trim the defect out of the board and measure your clear length. Enter the clear length and repeat the above process until the controller screen displays "Cutlist Empty".

### Optimized *Push Feed*

Optimized Push Feed operates the same as Optimized CutList with the exception that after you enter your clear length TigerStopô **retracts** by the total clear length and **push feeds** the stock after each cut, if DM is wired, or after each [GO] is pushed. Make sure that your set up includes Kerf for this type of cutlist.

# New Display for Operating Mode

TigerStop™ Version 2.11 TigerStop™ Version 2.20

Beginning with TigerStop<sup>TM</sup> version 2.11, you can know *exactly* what your machine is doing. The display has indicators which tell you where the stop's at in its movements. These indicators are letters that appear in the upper right hand corner of the display.

**H** Halt *The system is stopped but will still actively hold position. This is the normal state of TigerStopô when it's on but not moving.*

For example, after the stop has found its position, an impact forces it off. It will bounce back in a *matter of a couple of seconds.*

**A** Accelerating *The system is accelerating towards its constant velocity setting.*

**C** Constant Velocity

**D** Decelerating *The system is decelerating from its constant velocity to its setpoint.*

**L** Locking *The system is locking on its position.*

**X** Drive Disable *After its setpoint is reached and after the rip mode time out, the system* will no longer actively hold position. When the rip mode variable is set to 0, the Drive Disable does *not operate and X never appears in the display. Drive Disable is used almost exclusively with TigerStopô when it is used as a rip fence positioning device (TigerRip Fence). After the stop has found its position, if an impact forces it of , it does not bounce back.*

If Drive Disable is *not* activated on a TigerRip Fence, the usual impacts a rip fence receives can result in electrical failure.

**W** Wait *Waiting period after a new position is entered before the system starts to move, controlled by the SC delay.*

### *How does this indicator series look when you run TigerStop*<sup>TM?</sup>

When TigerStop<sup>TM</sup> is in Ready mode, the letter **H** appears on the display. After you enter a length and press go, you will see in rapid succession the letters **W, A, C, D, L,** and **H** appear, as the stop waits momentarily, accelerates, moves at its constant velocity, decelerates, locks on its position, and then halts all movement (except its ability to actively hold its position).

If you are using TigerRip Fence, the last letter to appear will be **X,** to let you know that the drive is disengaged to protect the electronics from burnout in case of accidental impact.